# ADOBE DIGITAL PUBLISHING SUITE

## TRAINING MATERIALS | THE ENVIRONMENT

### **Introduction**

The Adobe Digital Publishing Suite is a collection of plug-ins for Adobe InDesign that allow us to create, distribute, monetize and optimize engaging content and publications for tablet devices. Ball State currently holds a Professional License for the Digital Publishing Suite that is managed by the BSU Digital Publishing Studio led by Professor Jennifer Palilonis (jageorge2@bsu.edu).

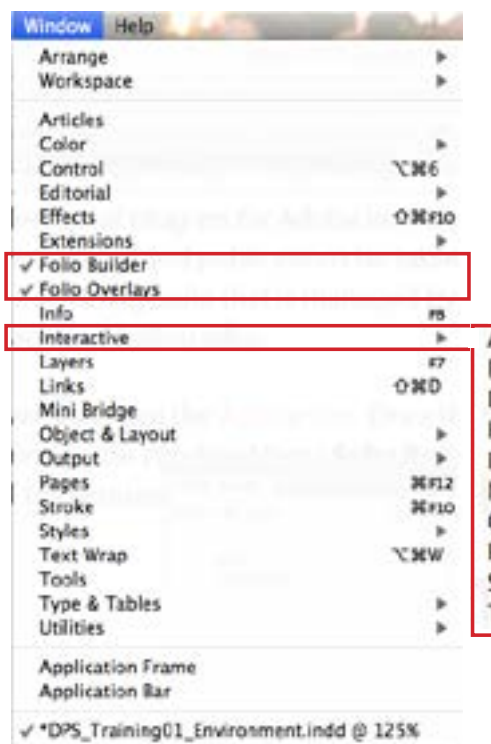

Plug-ins for CS 6 are freely available for download from the [Adobe site](http://www.adobe.com/support/downloads/product.jsp?product=182&platform=Macintosh). Once the plug-ins are installed, you will have access to two new palettes found in the Window Menu: **Folio Overlays** and **Folio Builder**. You will also make use of additional pallets found within the **Interactive** category of palettes.

This tutorial explains these palettes and the features they support.

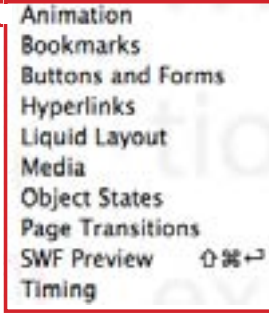

The publications you create using the Adobe Digital Publishing Suite are called **Folios**. A folio includes one or more digital publishing articles and appears as an issue in the library of either the Adobe Content Viewer.

The **Folio Overlays** panel is used to create and edit interactive objects. Interactive objects are

called overlays because when you create a folio, all non-interactive items on a page are compressed into a single image—PDF, JPG, or PNG, depending on the article's image format setting. If you mask or

cover interactive overlays that you place in the document, the overlays appear on top of the layout in the folio. Only another overlay can mask an overlay.

#### *Ways to create overlays*

Different overlays require different methods of creation.

 $\blacksquare$  For slideshows, hyperlinks, audio and video, pan & zoom images, and scrollable content, create or place the objects in the InDesign documents, and use the Folio Overlays panel to edit settings.

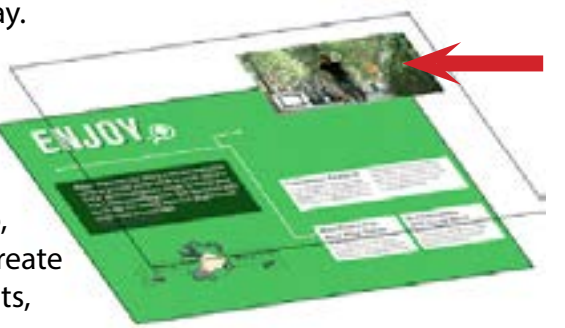

**n** For image sequences, panoramas, and web content overlays, draw a rectangle frame as a placeholder or place an image to be used as a poster. Then select it and use the Folio Overlays panel to specify the source and change settings.

## ADOBE DIGITAL PUBLISHING SUITE

source: Adobe.com 09.01.12

## TRAINING MATERIALS | THE ENVIRONMENT

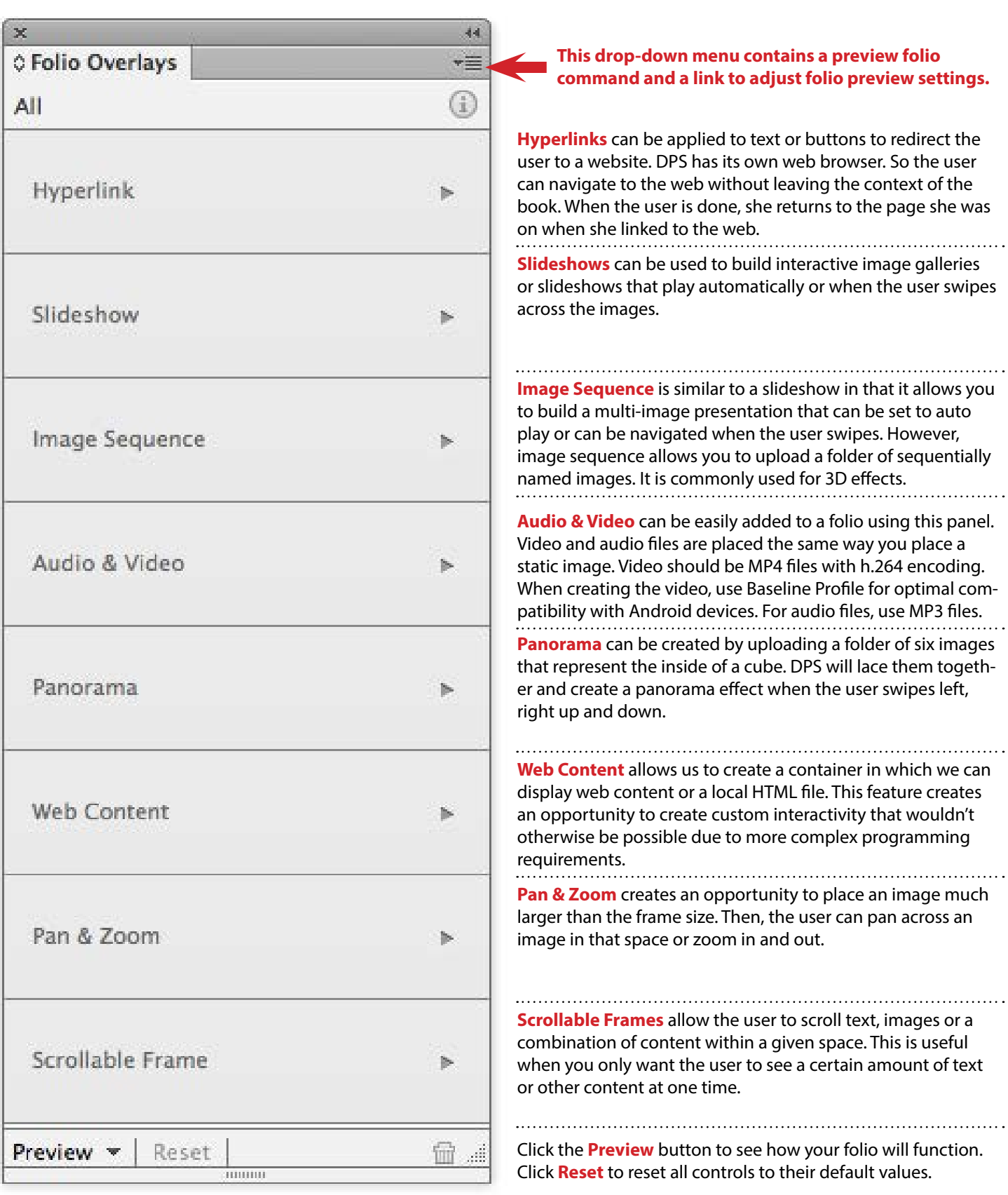

# ADOBE DIGITAL PUBLISHING SUITE

## TRAINING MATERIALS | THE ENVIRONMENT

Animation **Bookmarks Buttons and Forms Hyperlinks** Liquid Layout Media **Object States** Page Transitions

### **Interactive Panels**

The **Interactive** menu contains a number of palettes that will be used in concert with the **Overlay Creator** to set up interactive overlays. Some of the panels in the Interactive menu are only relevant for interactive PDFs. Below are the panels that are important to DPS.

> 44 ×⊞ Page: ¢.

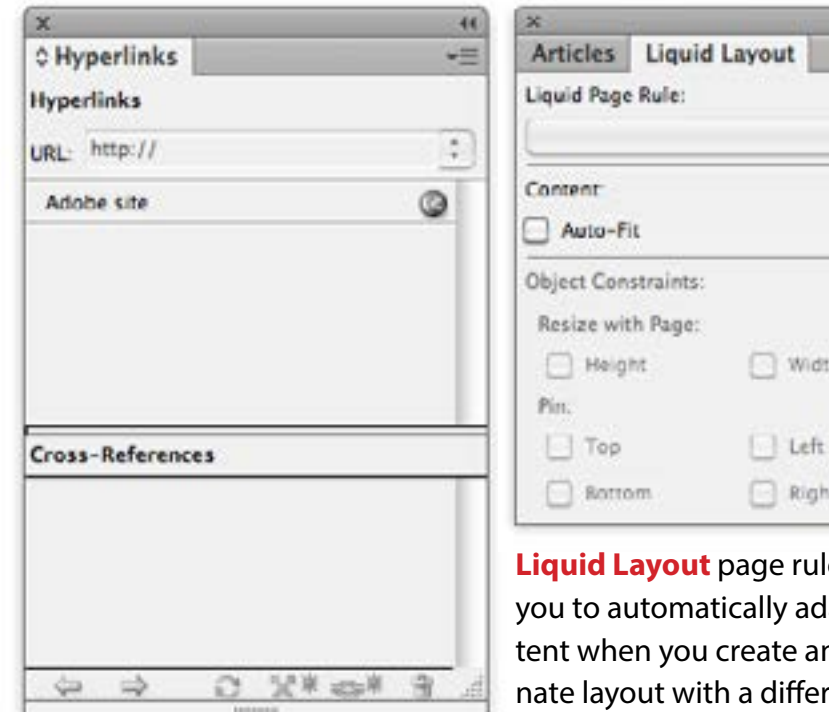

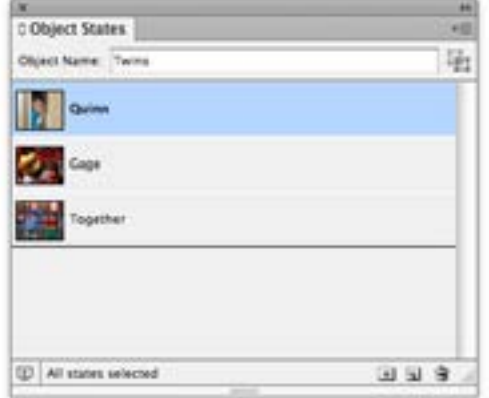

es allow lapt conn alterent size or orientation (i.e., horizontal and vertical views).

### **Multi-state Objects (MSO)**

are used to create a multi-layer slideshow. Buttons can be coded to trigger different layers of the MSO.